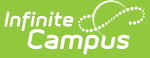

# **Course Fees Assignment Wizard**

Last Modified on 03/11/2024 8:44 am CDT

Important Information about Course Fee [Assignments](http://kb.infinitecampus.com/#create-course-fee-assignments) | Editor [Options](http://kb.infinitecampus.com/#editor-options) | Create Course Fee Assignments | Void Course Fee [Assignments](http://kb.infinitecampus.com/#void-course-fee-assignments)

**Classic View**: Fees > Wizards > Course Fee Wizard

**Search Terms**: Course Fees Wizard

The Course Fees Assignment Wizard adds any fees assigned to a course to a student's [Fees](https://kb.infinitecampus.com/help/fees-student) tab or void fees that have been added to courses. The student must be actively enrolled for fees to be assigned.

If fees were previously assigned and the Course Fees Assignment Wizard is run again at a later date, the wizard does NOT create a new course fee for

- a student that dropped a course that has a course fee, OR
- a student that already has a course fee and the fee is marked as "Assessed Only Once."

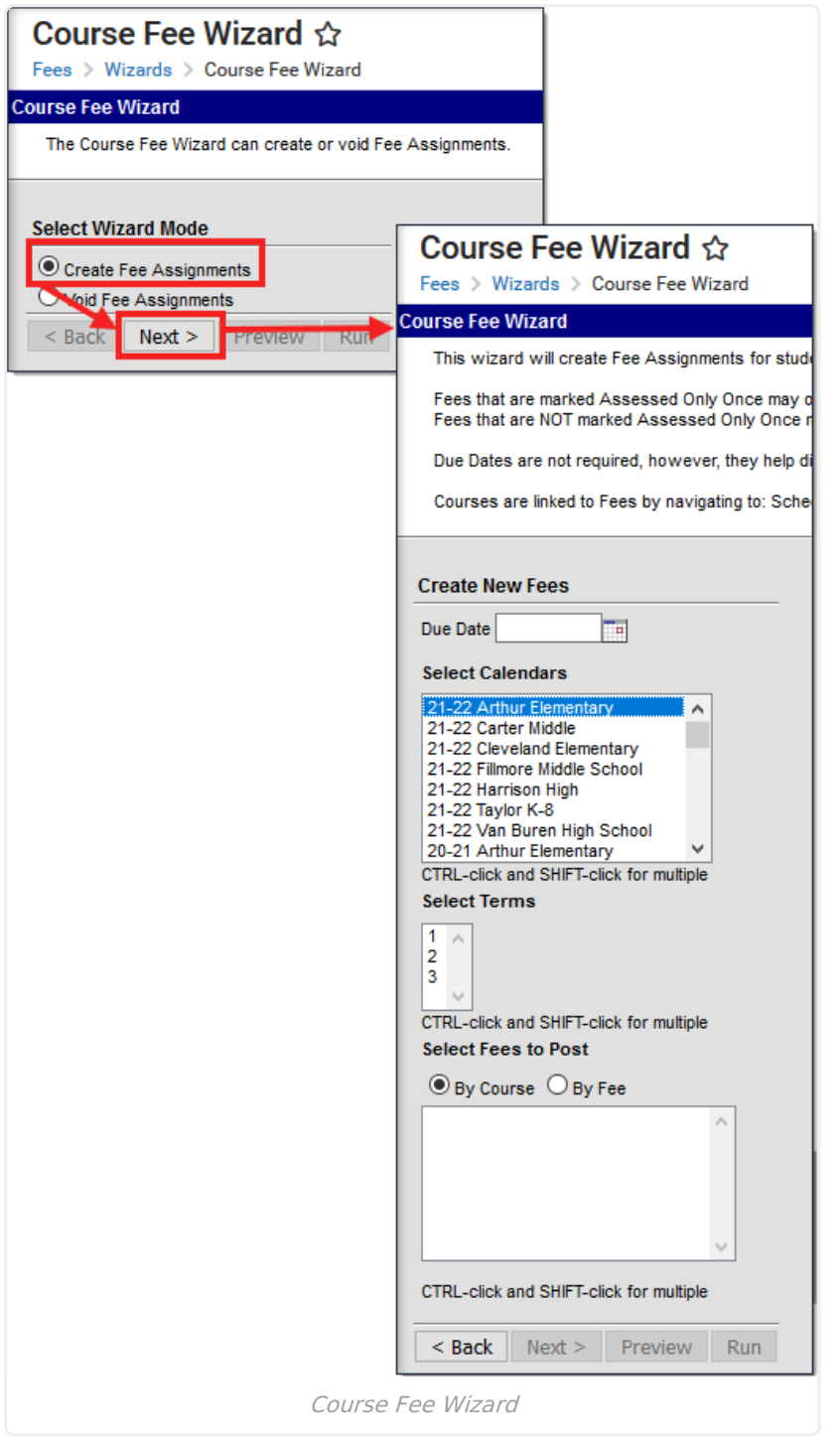

### **Important Information about Course Fee Assignments**

A System Preference, Auto Post [Course](https://kb.infinitecampus.com/help/system-preferences-district) Fees, can be set to Yes to ensure all students added to a course section will automatically be assigned any course fees.

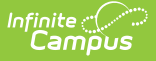

In order to run the Course Fees Assignment Wizard to create a fee assignment, the fee that is being assigned must be added to the [Course](https://kb.infinitecampus.com/help/fees-courses) Fees tab.

The wizard assigns the fee to all courses that have the fee listed. For example, if Math and Science in the third term of the high school calendar have Activity Fee 3 listed on their Fees tabs, running the Course Fees Assignment Wizard for Activity Fee 3 in term three for the high school calendar will post the fee to students enrolled in both courses.

## **Editor Options**

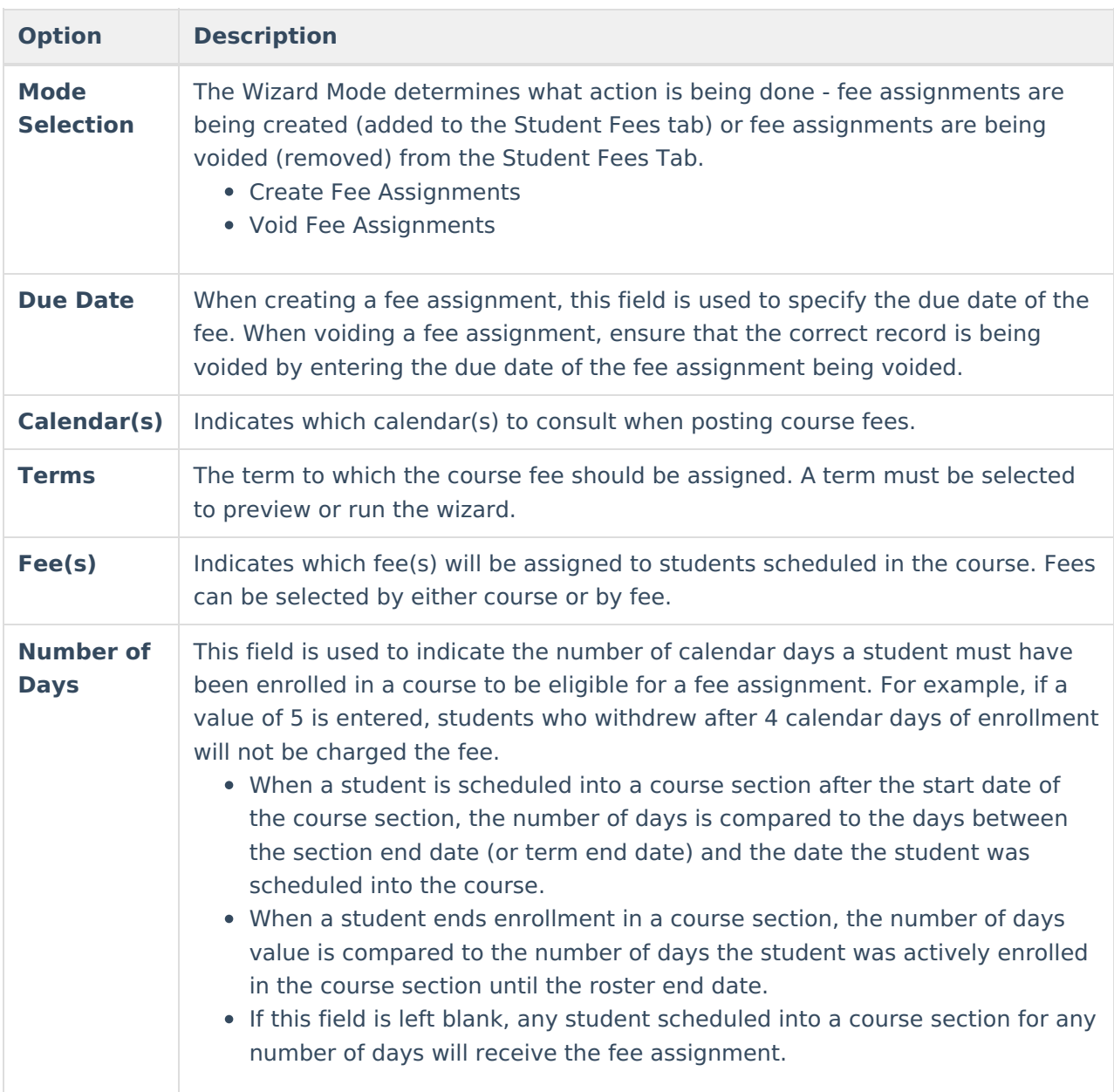

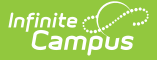

#### **Comments** This field allows the user to attach comments to the fee assignment. Text in this field should be less than 255 characters. **Option Description**

## **Create Course Fee Assignments**

- 1. Select the **Create Fee Assignments** Mode.
- 2. Click the **Next** button.
- 3. Enter a **Due Date**, if desired.
- 4. Select a **Calendar(s)** for which to post fees.
- 5. Indicate the **Term** to consult for posting fees. This field is required.
- 6. Select the **Fee(s)** to be posted to students' fees tabs.
- 7. Click the **Next** button.
- 8. Enter the **Number of Days**, if desired. See the table above for an explanation of this field.
- 9. Enter **Comments** to be attached to the transaction.
- 10. Click the **Preview** button to review the transaction. A Course Fee Wizard Report will appear in PDF format listing what fees will be assigned to students.
- 11. If satisfied with the results of the Preview, click the **Run** button. This will post the fees to the student's [Fees](https://kb.infinitecampus.com/help/fees-student) tab. A summary report will generate in PDF format in another window or tab listing the details of the transaction.

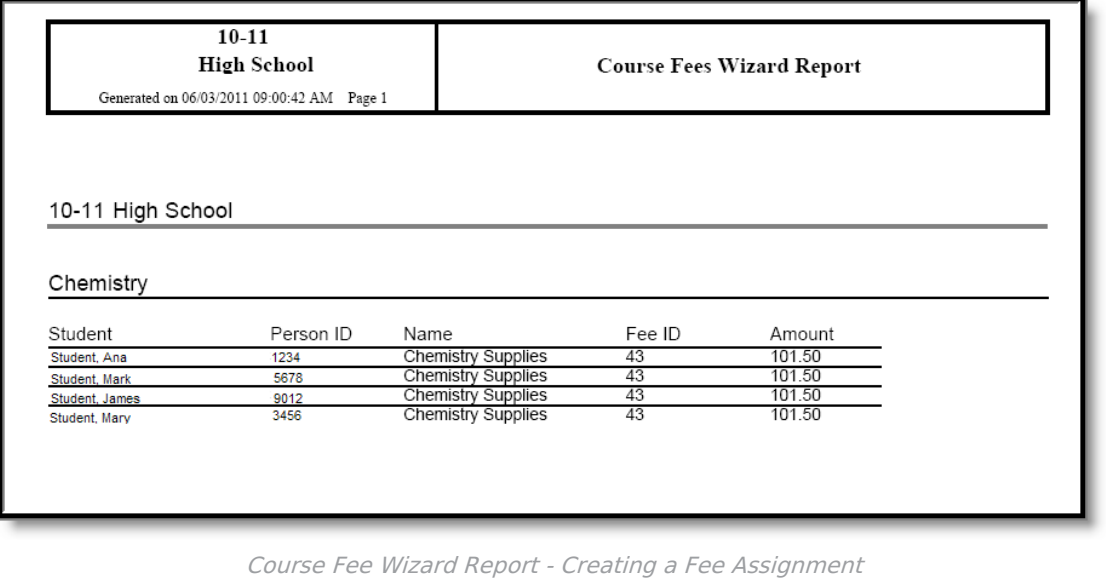

## **Void Course Fee Assignments**

Fees are only voided if a fee does not have any payments or adjustments made against them.

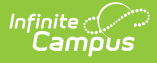

- 1. Select the Void Fee Assignments Mode.
- 2. Click the **Next** button.
- 3. Enter a **Due Date**, if desired.
- 4. Select a **Calendar** for which to void fees.
- 5. Indicate the **Term** to consult for voiding fees. This field is required.
- 6. Select the **Fee(s)** to be removed from the students' fees tabs.
- 7. Click the **Next** button.
- 8. Enter the **Number of Days**, if desired. See the table above for an explanation of this field.
- 9. Enter **Comments** to be attached to the transaction.
- 10. Click the **Preview** button to see review the transaction. A Course Fee Wizard Report will appear in PDF format listing what fees will be removed from the student's Fees tab.
- 11. If satisfied with the results of the Preview, click the **Run** button. This will removes the fees to the student's [Fees](https://kb.infinitecampus.com/help/fees-student) tab. A summary report will generate in PDF format in another window or tab listing the details of the transaction.

When voiding a fee assignment, the **Fee ID** column of the Summary Report is replaced by **Assignment ID**, indicating the identification number of the fee assignment voided.